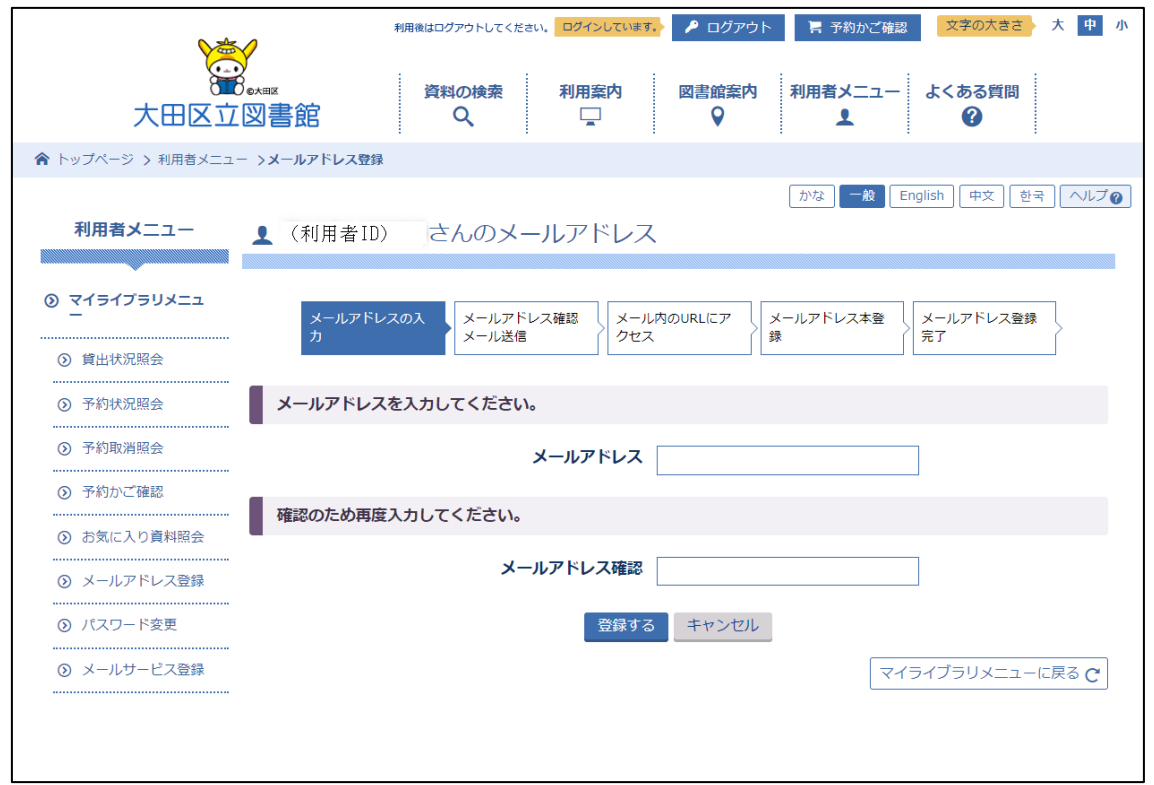

【メールアドレス入力画面】

①利用者メニューから「メールアドレス登録」 を選ぶと、メールアドレス入力画面が表示 されます。

②「メールアドレス」、「メールアドレス確認」 にメールアドレスを入力して、登録するボ タンを押します。

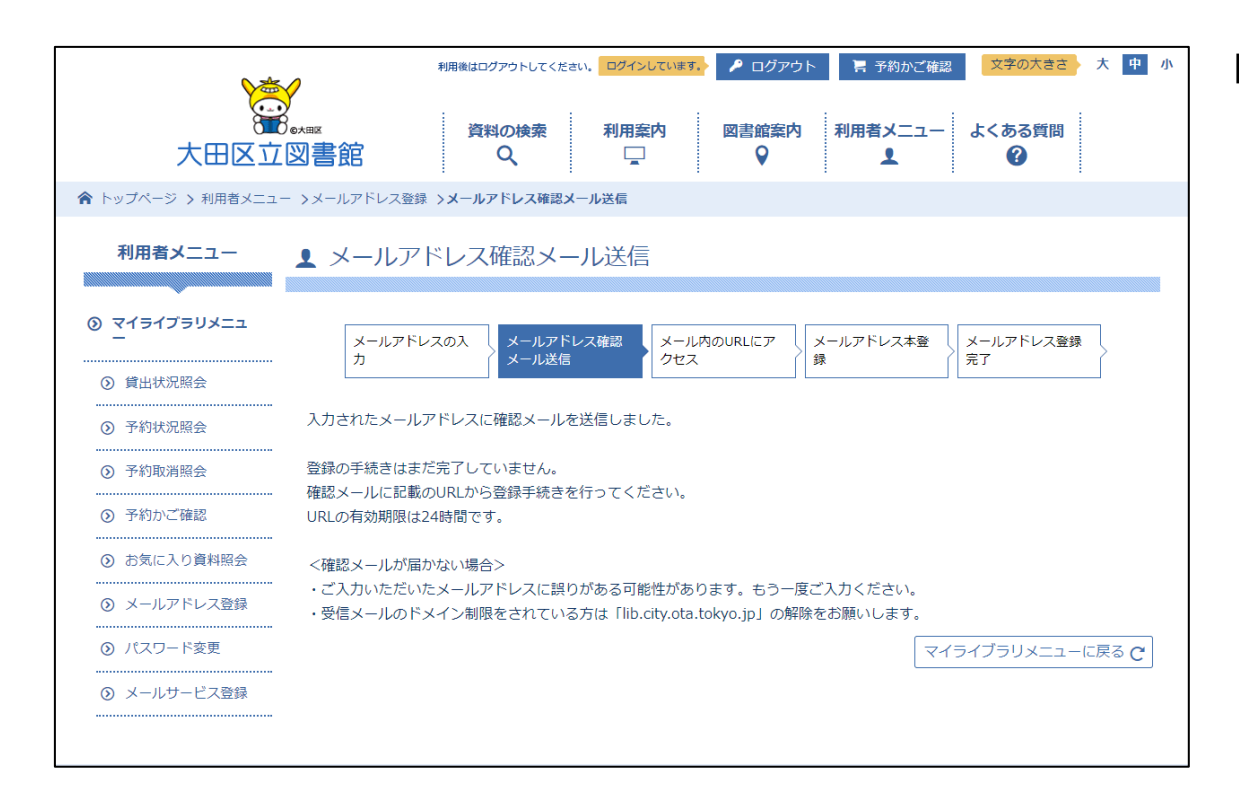

【メールアドレス確認メール送信画面】 ①「メールアドレス確認メール送信画面」が表 示されます。この時点では登録の手続きは まだ完了していません。 ②入力したメールアドレス宛に、「メールアド レス登録確認メール」が送信されます。 ※メールが届かない場合は、メールアドレス 誤入力、利用者様の端末側で受信制限設定 がされている等の可能性があります。

## (利用者ID) 様

メールアドレスの登録を受け付けました。 下記URLを選択して、本登録を完了させてください。

【PCまたはスマートフォンの方】

本登録画面のURL (PCまたはスマートフォン用)

【携帯電話の方】

本登録画面のURL(携帯電話用)

※URLの有効期限はメール送信後24時間です。 24時間を過ぎますと上記URLは無効となりますのでご了承ください。

|※当アドレスは発信用です。このアドレスに返信しないでください。

|※本メールにお心当たりのない方は、恐れ入りますが、下記までご連絡ください。

## 大田区立大田図書館

電話: 03-3758-3051

〒145-0076 大田区田園調布南25番1号

【メールアドレス登録確認メール】 ①送信されたメールには、「メールアドレス本 登録画面」のURLが、「PC またはスマートフ ォン用」、「携帯電話用」の別に表示されます。 ②該当する URL をクリック (メールソフトに よりリンク表示されている場合)、または、 Web ブラウザのアドレス欄にコピーして、 「メールアドレス本登録画面」にアクセス します。

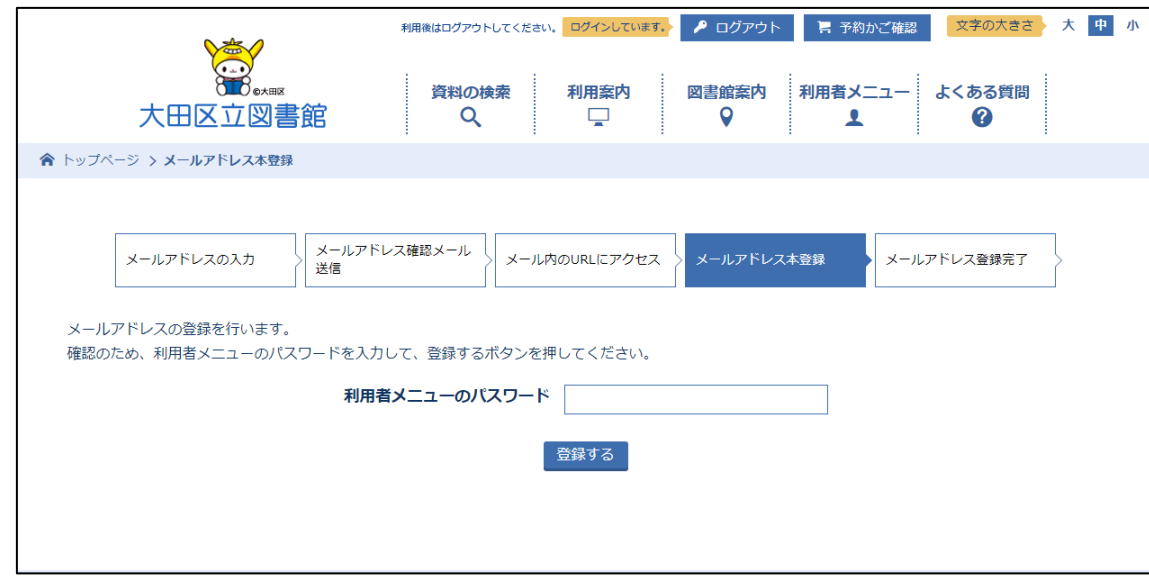

【メールアドレス本登録画面】 ①予約等で使用する利用者メニューのパスワ ードを入力して、登録するボタンを押しま す。

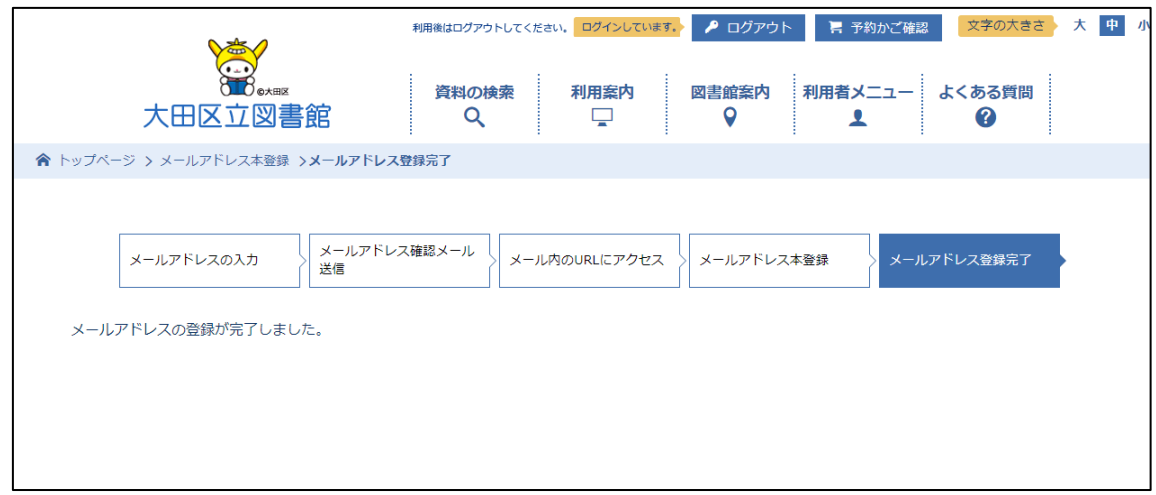

【メールアドレス登録完了画面】

①この画面が表示されたら、メールアドレス の登録は完了です。

②従前と同様にメールアドレス登録が完了し た旨の確認メールも送信されます。